#### **Créer les étiquettes des ouvrages à partir de l'extraction de la base de données Hibouthèque**

#### **A) Préparer la base des nouveaux documents importés dans Hibouthèque**

Se connecter à Hibouthèque en tant que administrateur. Dans l'onglet **Administration**, sélectionner **Document** et en bas de la liste d'actions, **Export des documents en CSV.** Une fenêtre de dialogue (*FDD*) s'ouvre, cliquer sur C**ontinuer** puis sur le fichier qui sera téléchargé. Fermer la Fenêtre De Dialogue (*FDD)*. Ranger ce fichier dans un dossier sur votre ordinateur que vous pourrez nommer Hibouthèque. Le fichier est compressé. Faire un clic droit sur le fichier, sélectionner 7-Zip extraire ici.

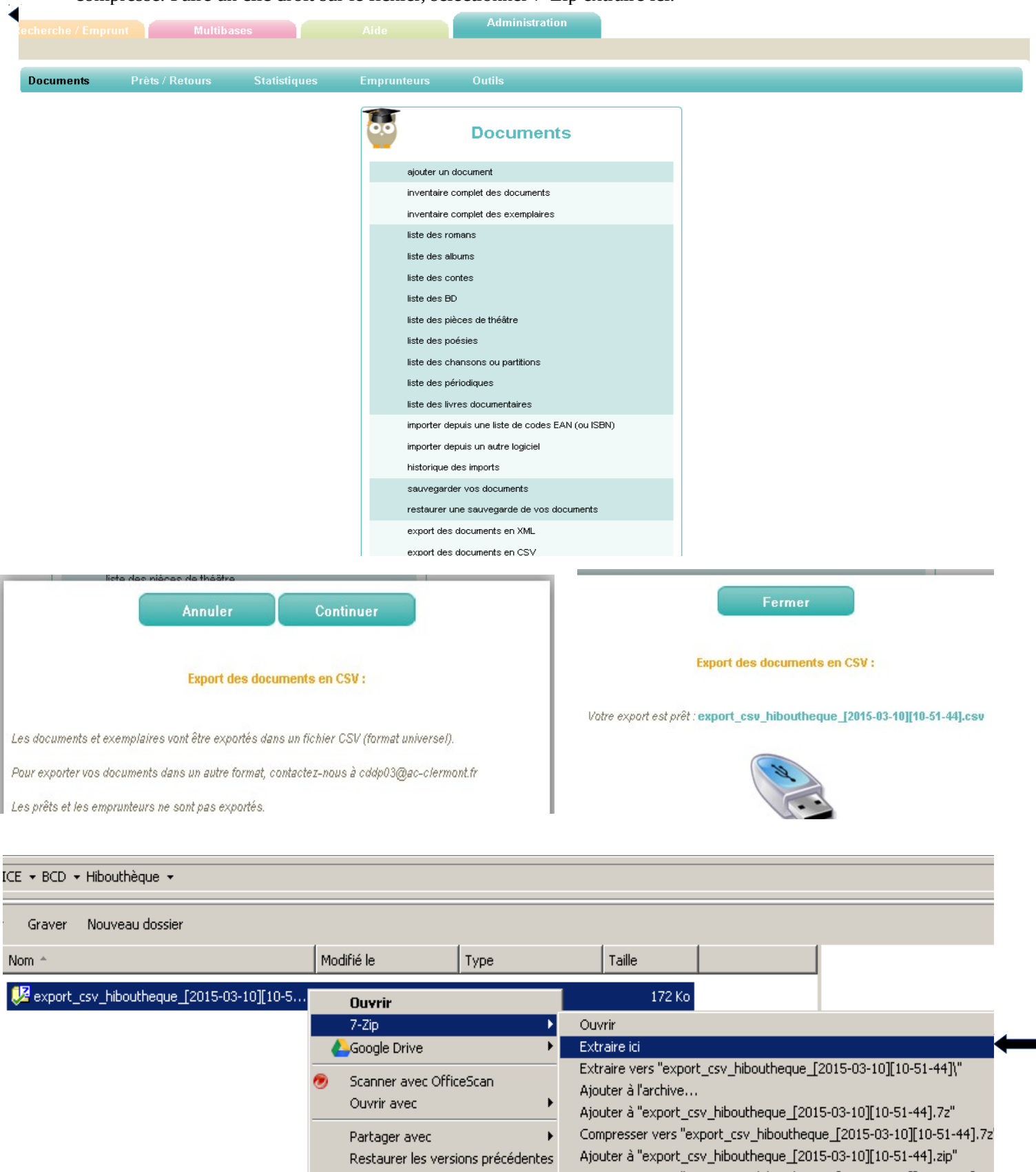

Ouvrir le fichier CSV avec libreOffice Calc, il contient toute la base de votre BCD. Supprimer les lignes des documents dont vous avez déjà édité les étiquettes. Attention à ne pas supprimer la première ligne qui contient l'intitulé de chaque colonne (N° exemplaire, titre, support...)

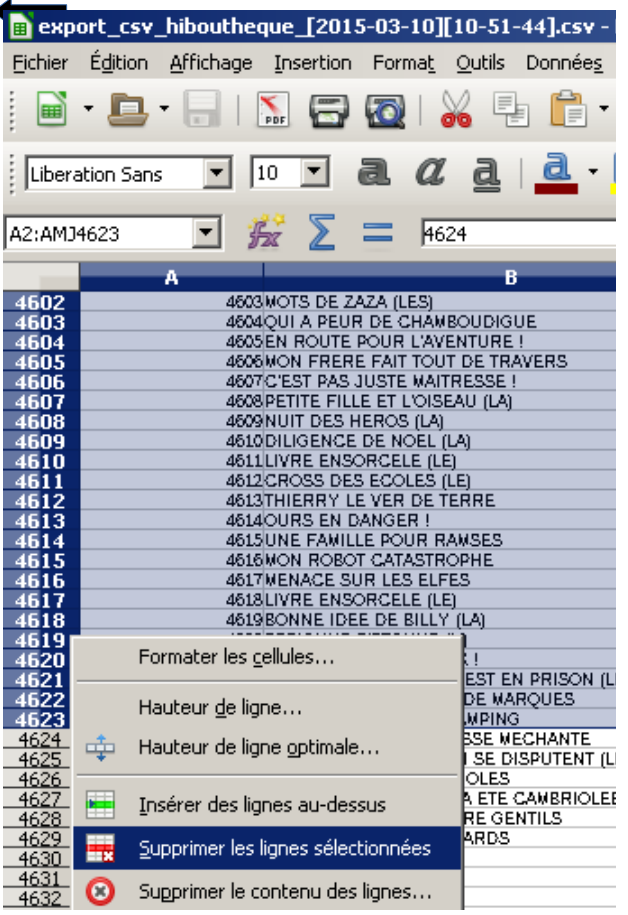

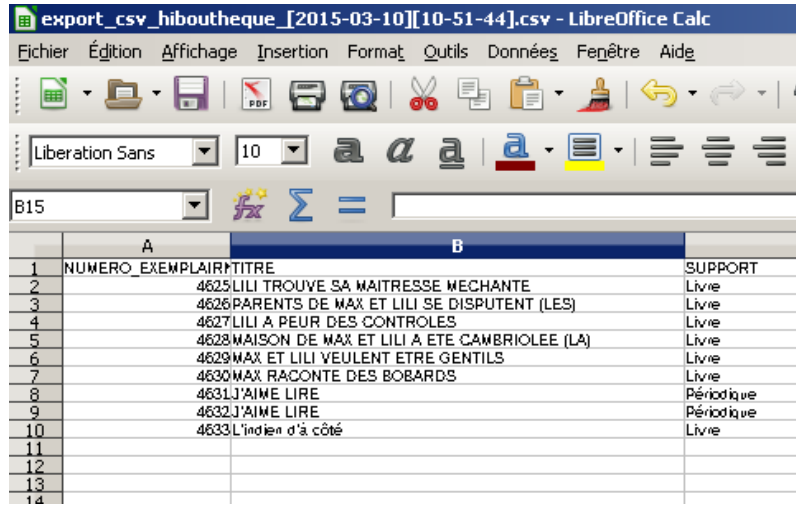

Il faut convertir ce fichier CSV en classeur ODF. Suivre l'onglet **Fichier > Enregistrer sous.**

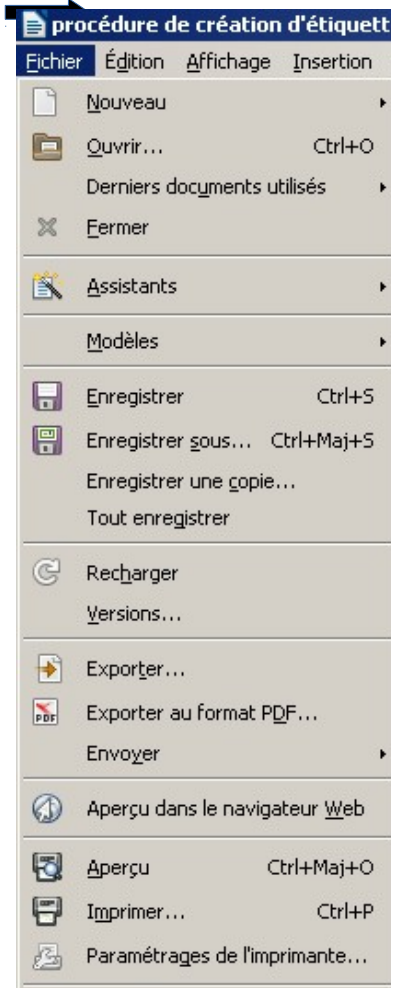

Dans la *FDD*, dans la case type, sélectionner dans le menu déroulant, **classeur ODF (.ods) (\*.ods)**. Nommer votre classeur **export.ods**. **Enregistrer**.

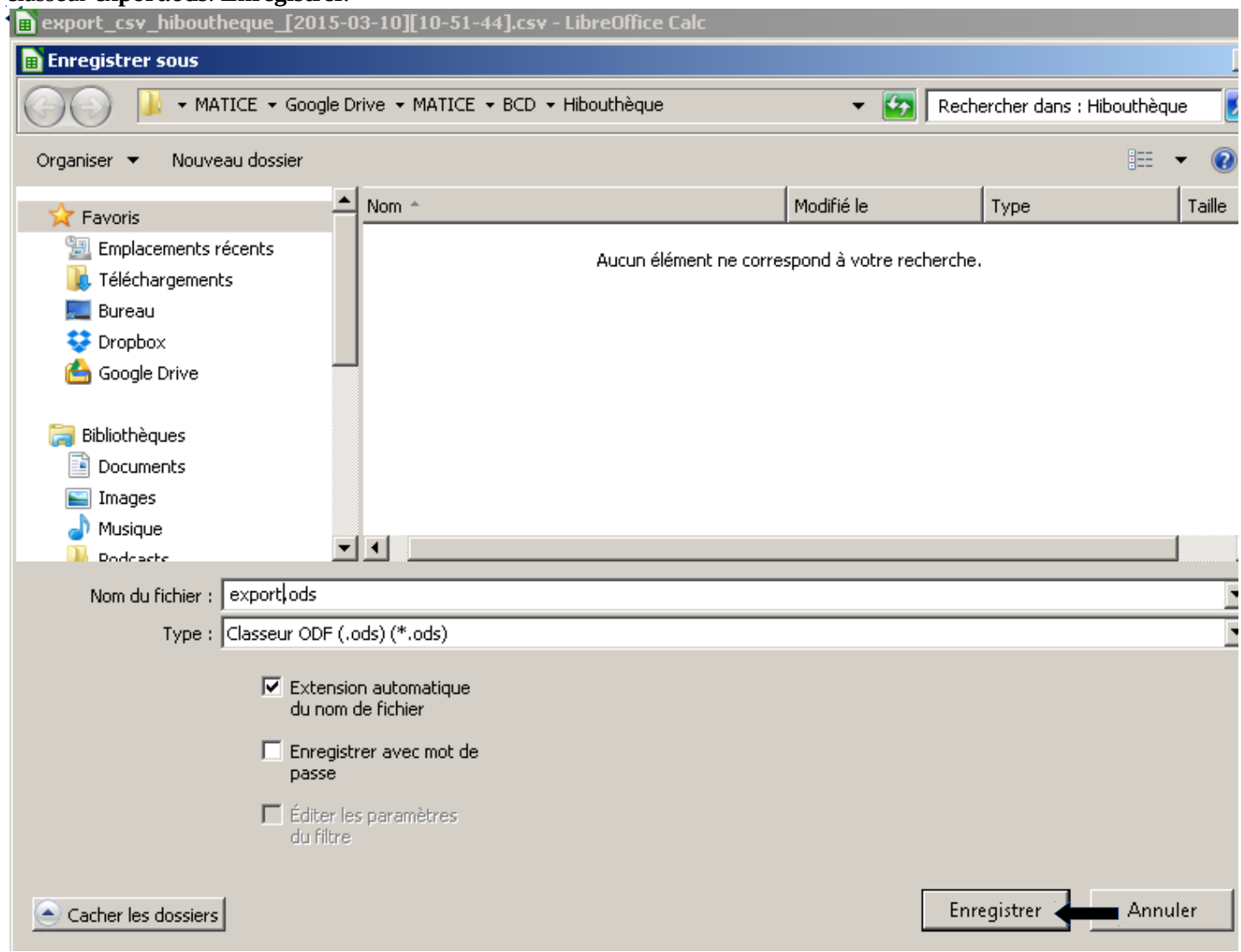

S'il existe déjà un tel fichier, remplacer-le.

### **B) Générer les étiquettes à partir du classeur export.ods**

Il faut ouvrir une copie du fichier **modèle étiquette hibouthèque.ott.** Pour cela, il suffit de double-cliquer sur ce dernier, la copie **sansnom.odt** se crée automatiquement.

Ensuite nous allons utiliser le publipostage pour générer les étiquettes. Sélectionner Outils > Assistant Mailing

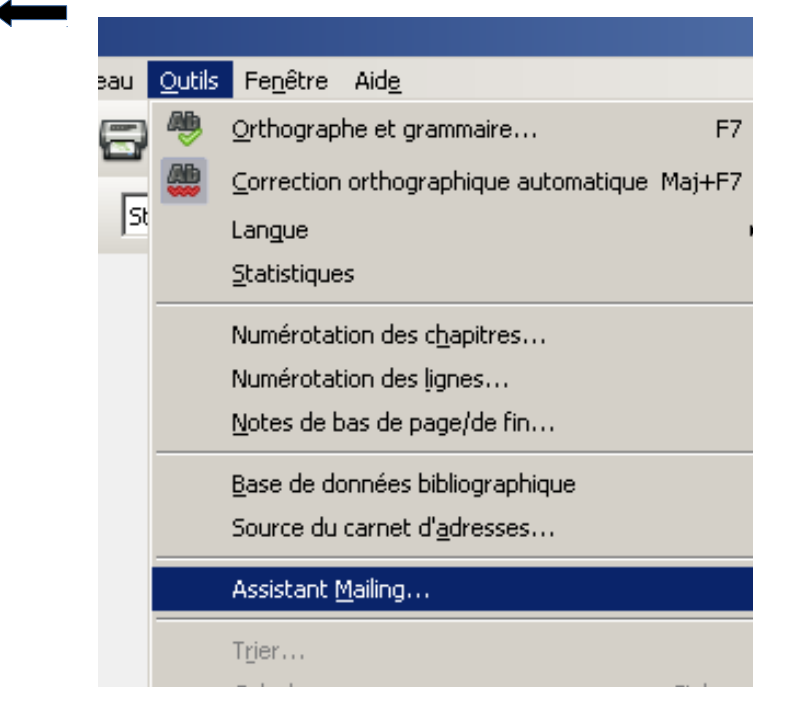

C) Dans la FDD, suivre les étapes suivantes :

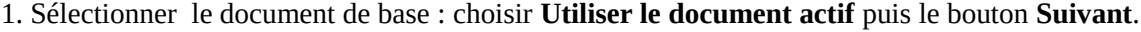

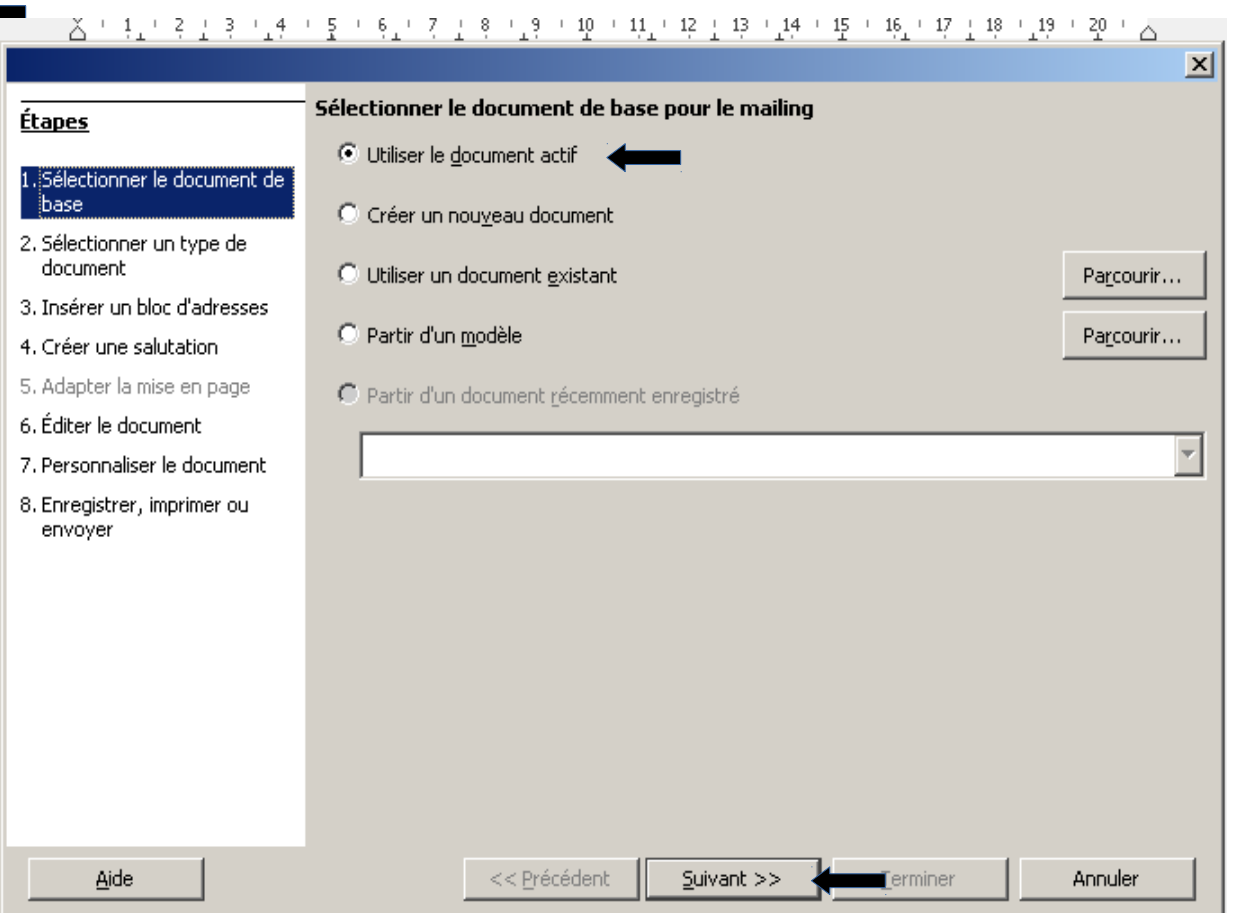

## 2. Sélectionner un type de document : choisir **Lettre** puis le bouton **Suivant**.

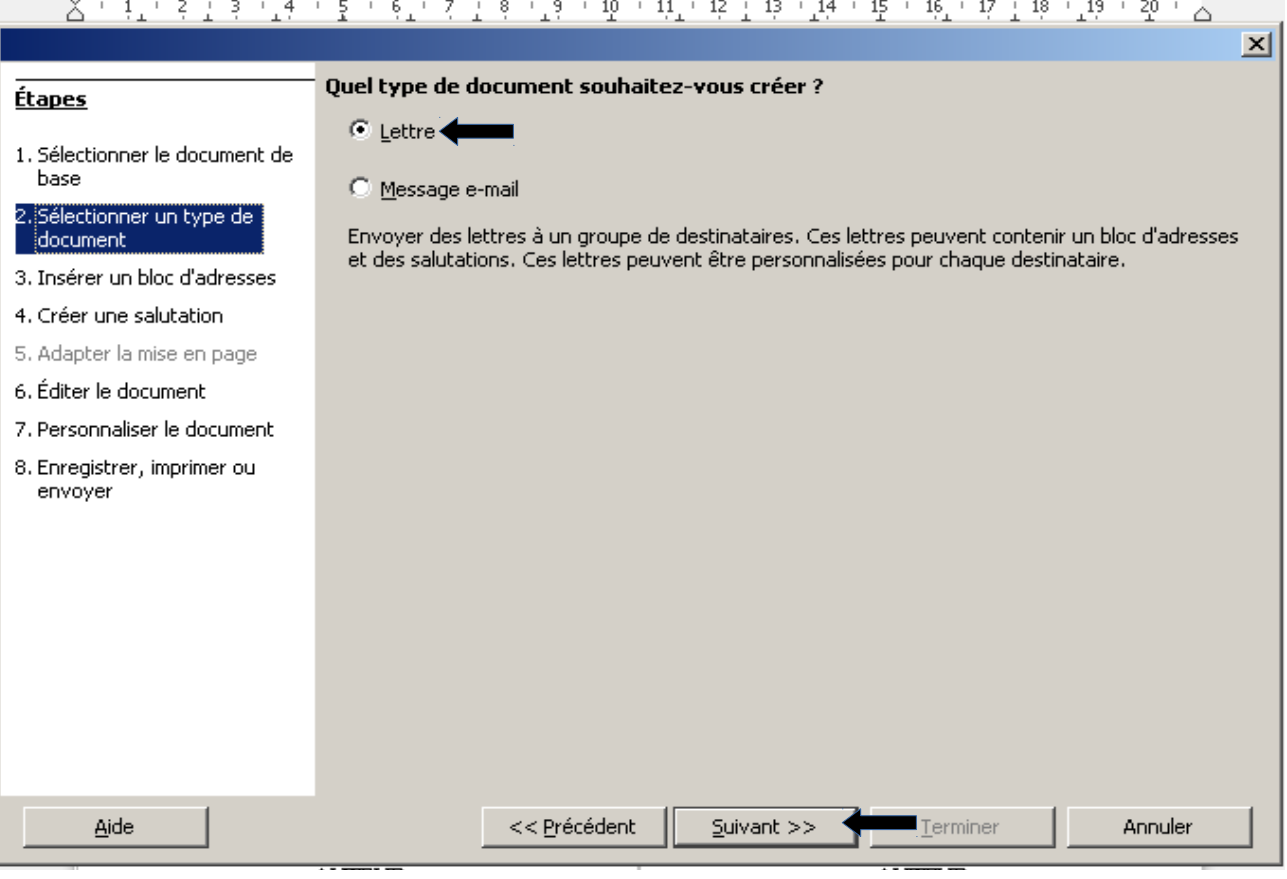

3. Insérer un bloc d'adresse : il faut créer (ou réparer quand cela plante) le lien entre le fichier sansnom.odt et la base de données hibouthèque.odb. **Sélectionner une liste d'adresse.**

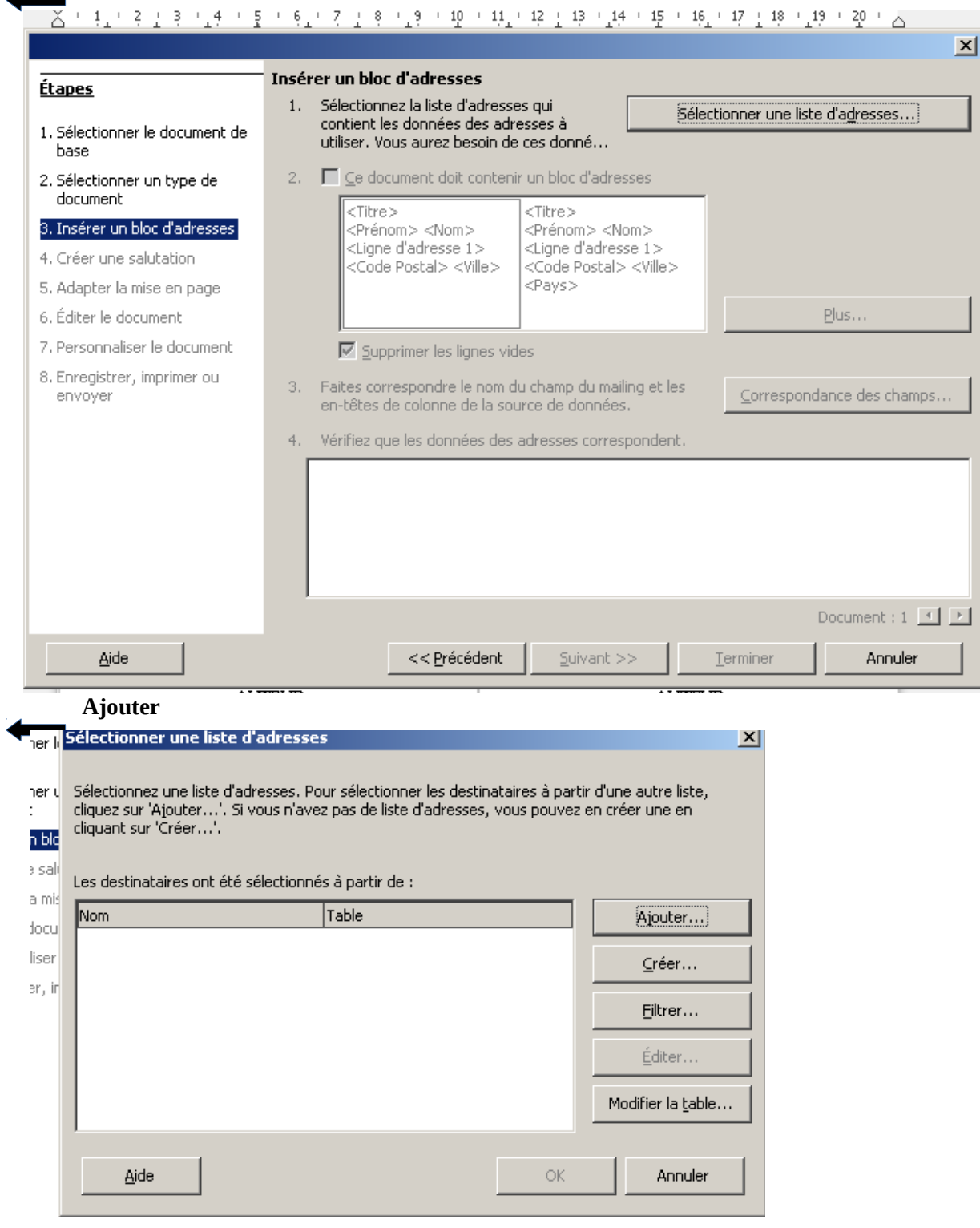

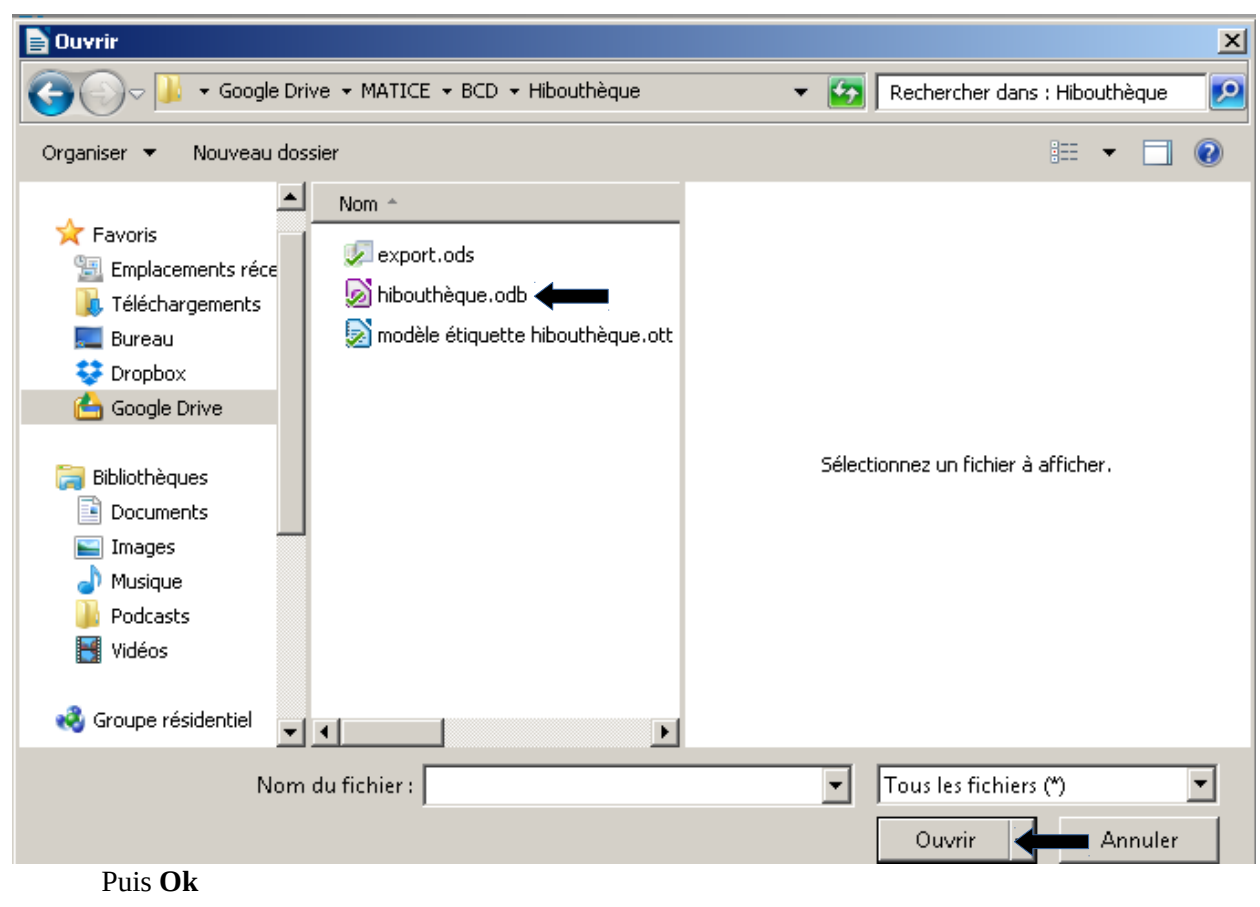

Sélectionner une liste d'adresses Sélectionnez une liste d'adresses. Pour sélectionner les destinataires à partir d'une autre liste, cliquez sur 'Ajouter...'. Si vous n'avez pas de liste d'adresses, vous pouvez en créer une en<br>cliquez sur 'Ajouter...'. Si vous n'avez pas de liste d'adresses, vous pouvez en créer une en<br>cliquant sur 'Créer...'. Les destinataires ont été sélectionnés à partir de : Nom Table Ajouter... hibouthèque Feuille Créer... Eiltrer... Éditer... Modifier la table.  $\blacktriangleright$ **OK** Aide **Annuler** 

Passer les étapes 3, 4, 5, 6. et 7

## Retrouver le fichier **hibouthèque.odb** dans le dossier Hibouthèque. **Ouvrir**

# 8. Enregistrer, imprimer ou envoyer :

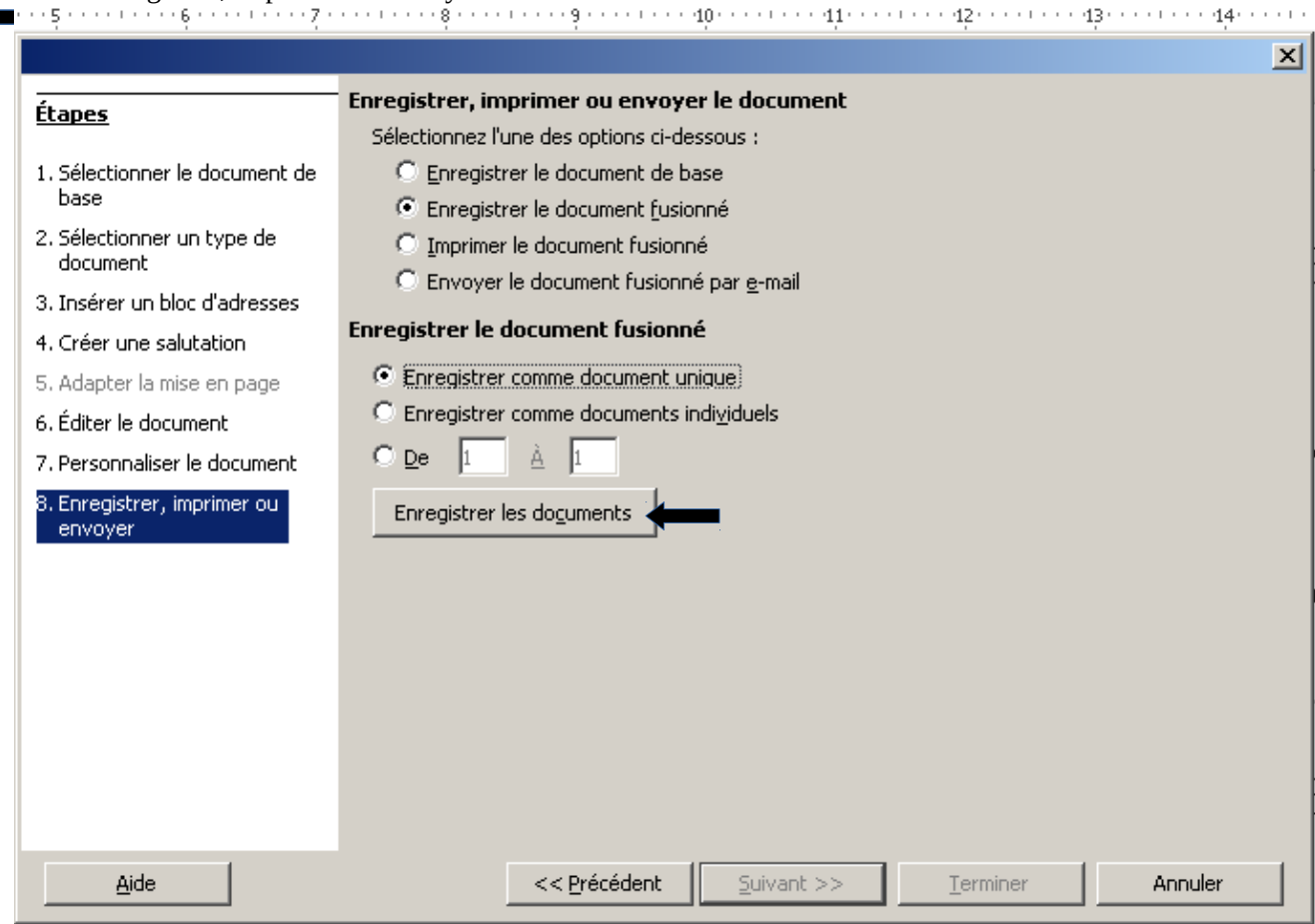

Choisir **Enregistrer le document fusionné** et **Enregistrer comme document unique.** Cliquer sur le bouton **Enregistrer les documents.**Nommer le fichier **étiquette+date.odt** dans le dossier hibouthèque. **Enregistrer**.

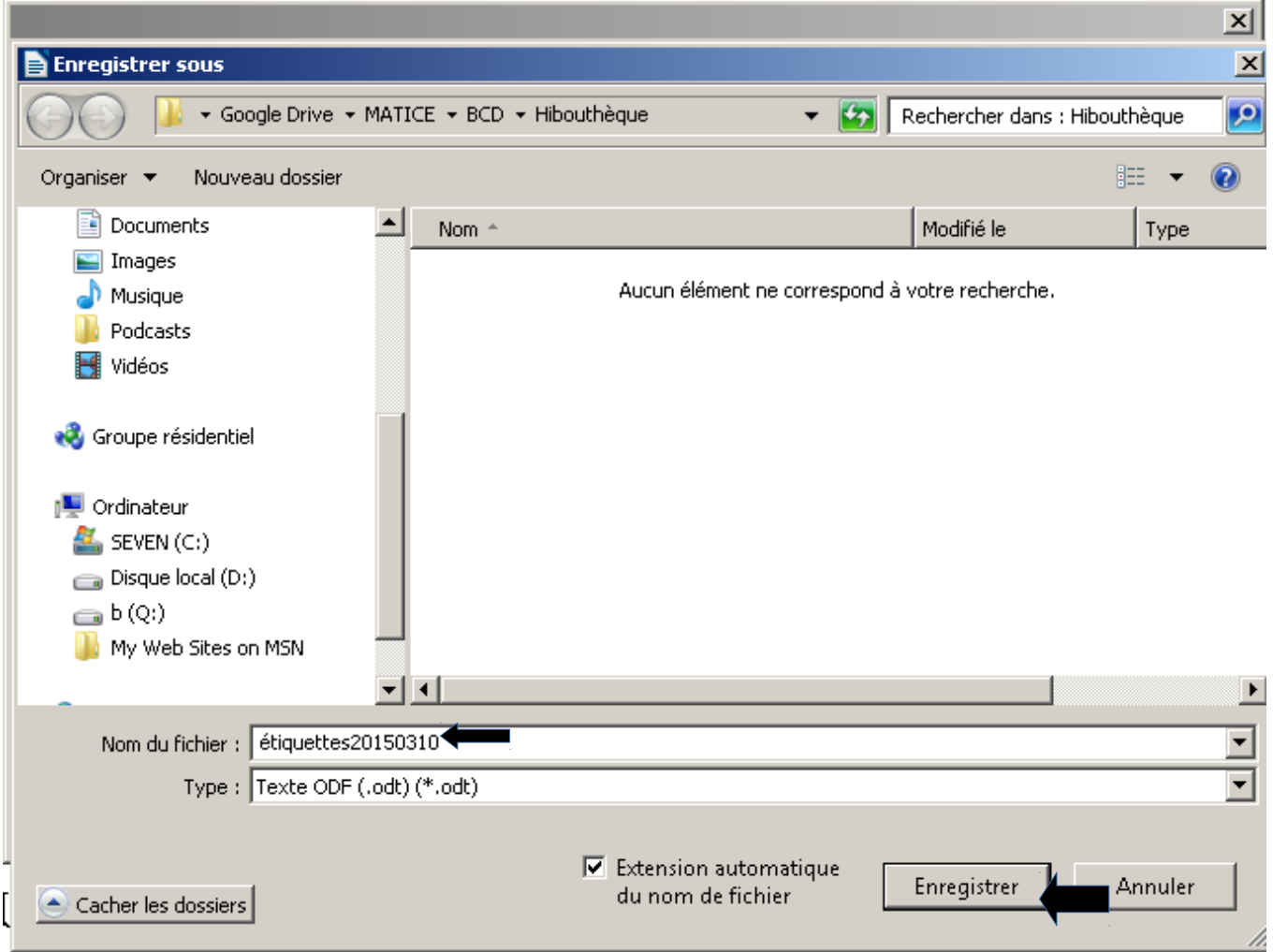

Puis Cliquer sur **Terminer** dans la FDD de Assistant Mailing. Vous pouvez supprimer le fichier sansnom.odt et ouvrir le fichier **étiquette+date.odt.** Imprimer les étiquettes.

Lors d'un nouvel export de CSV à partir du logiciel en ligne Hibouthèque, il sera important de remplacer le classeur de la première étape : **export.ods en l'écrasant. Il ne faut pas le supprimer du dossier sinon les liens seront supprimer !**

> **Frédéric Besnard Matice circonscription de Granville dsden50-matice9@ac-caen.fr**